# Opening a Leave case

## Purpose:

This job aid will help you get started with leaves in Kronos

| Screenshots                                                                                                    |
|----------------------------------------------------------------------------------------------------|
| QuickFind •                                                                                                    |
| Share   Share   Go To     Share   Go To     Share   Go To     Share   Go To     Share   Go To     Share   Go To     Share   Go To     Share   Go To     Share   Go To     Share   Go To     Share   Go To     Share   Go To     Share   Go To     Share   Go To     Share   Go To     Share   Go To     Share     Share   Go To     Share   Go To     Share   Go To     Share   Go To   Share   Share   Share   Share   Share   Share   Share   Share   Share   Share   Share   Share   Share   Share   Share   Share   Share   Share   Share   Share   Share   Share   Share   Share   Share   Share   Share   Share |
| LEAVE CASES Person & Id Leave, Test 1 (000001           Return         Refresh         New         Edit         Delete         Select an Action         Time Period         Current Pay Period         12/20/2019 – 1/02/2020         Apply                                                                                                    |
| CENERAL       LEAVE REQUESTS       LEAVE CALENDAR       TAKINGS LIST       AUDITS         Save & Return       Return       Referant            • Case Summary        Paid Leave        Unpaid Leave             • Elgibility & Leave Types        Documents        Paid Leave             • Documents        Total Committed Takings        1.0       2.0            • Leave Start Date        Total Committed Takings        1.0       2.0            • Leave Start Date        Total Committed Takings        1.0       2.0             Initial Leave Request Date        1.0       2.0 </td                        |
|                                                                                                    |

## Steps

## Screenshots

Use the **Kronos Pay Code to TRC to Earn Code** mapping table found here to determine the leave category and reason based on the Core CT TRC. Search the table using the Core CT TRC code and then the Kronos Category field on the mapping table correlates to the Leave Category and the Kronos Reasons shows you what to enter for the Reason field in the Leave module. Once this is entered the Leave Case Code will populate automatically.

|                        |                | Kronos |                             |   |             |   |                               |   |
|------------------------|----------------|--------|-----------------------------|---|-------------|---|-------------------------------|---|
| Kronos Category        | Kronos Reason  | •      | NEW KRONOS PAY CODE         | Ŧ | Core-CT TRC | Ŧ | Core-CT Description           | • |
| Personal Medical Leave | Maternity      |        | LV-Sick Leave Bank Combo    |   | SCMBB       |   | FMLA Combo Med. Sick Lv Bank  |   |
| Personal Medical Leave | Illness Injury |        | LV-Sick Leave Donation Comb | 0 | SCMD        |   | FMLA Combo Med. Sick Donation |   |
| Personal Medical Leave | Maternity      |        | LV-Sick Leave Donation Comb | o | SCMDB       |   | FMLA Combo Med. Sick Donation |   |
| Personal Medical Leave | Illness Injury |        | LV-Sick Combo               |   | SCMS        |   | FMLA Combo Medical Sick       |   |
| Personal Medical Leave | Maternity      |        | LV-Sick Combo               |   | SCMSB       |   | FMLA Combo Medical Sick       |   |
| Personal Medical Leave | Illness Injury |        | LV-Sick Leave Bank Federal  |   | SFMB        |   | FMLA Fed Med Sick Lv Bank     |   |
| Personal Medical Leave | Maternity      |        | LV-Sick Leave Bank Federal  |   | SFMBB       |   | FMLA Fed Med Sick Lv Bank     |   |

ADDITIONAL INFORMATION Additional Information – These are all optional fields for any required notes. After completing data entry click Save General Notes & Next to navigate to eligibility and leave types. Eligibility Notes Doctor Name Disability Claim Number Save & Next -⇒ Eligibility & Leave Types - Can use this field to determine what leave types the employee is eligible based on their ELIGIBILITY & LEAVE TYPES leave balances. Select Bypass Eligibility Check to choose the specific leave codes you want to use. Leave Start Date 8/12/2020 Leave End Date <None> Initial Leave Request Date 8/12/2020 After about a year in Kronos once a history has been established you will be able to set the leave balance as of Leave Eligibility has not been verified. Check Eligibility → date to the one desired and then tap check eligibility Bypass Eligibility Check -> Save & Next →

## Steps

Select the pay codes that you plan to use, you will need to manually deselect all FMLA codes that you do not want to include. You can check the codes that have available balances by looking at the column on the right. After selecting the codes that you want to use click **Save & Next.** 

## Screenshots

GENERAL

\* Start Date

Expiration Date

|                                                                                                    | LV-Holiday State           | 0.0 | 0.0  |
|----------------------------------------------------------------------------------------------------|----------------------------|-----|------|
|                                                                                                    | LV-Personal Combo          | 0.0 | 0.0  |
|                                                                                                    | LV-Personal Federal        | 0.0 | 0.0  |
|                                                                                                    | LV-Personal SEBAC          | 0.0 | 0.0  |
|                                                                                                    | LV-Personal State          | 0.0 | 0.0  |
| Image: A start and a start a start | LV-Sick Combo              | 0.0 | 10.0 |
| <                                                                                                    | LV-Sick Federal            | 0.0 | 10.0 |
| Image: A start and a start a start | LV-Sick Leave Bank Combo   | 0.0 | 0.0  |
|                                                                                                    | LV-Sick Leave Bank Federal | 0.0 | 0.0  |
|                                                                                                    | LV-Sick Leave Bank SEBAC   | 0.0 | 0.0  |

LEAVE REQUESTS LEAVE CALENDAR TAKINGS LIST

~

Save Save & Return Return Refresh Select an Action

8/12/2020

-Through document and document status you can see what documents the employee has uploaded to support these leave cases, or you can forward documents or email the employee using the actions menu

Frequency & Duration is also an optional field that allows you to enter leave time that recurs on an ongoing basis. This can also be done through projected takings which is coming up next.

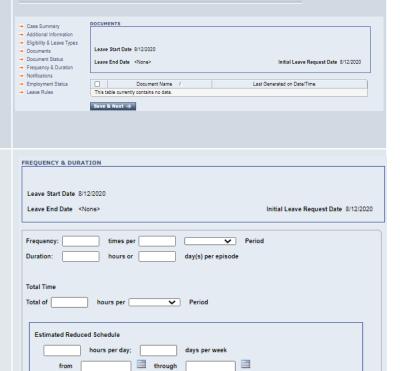

| Steps                                                                                                    |                                                                                                    |                                       | Screenshots                                                                                                    |
|----------------------------------------------------------------------------------------------------|----------------------------------------------------------------------------------------------------|---------------------------------------|----------------------------------------------------------------------------------------------------|
| notifications for yourself<br>different leave notification<br>approaching, or leave d<br>appear in the My Inbox         | ion will allow you to enable<br>on this leave case. Examp<br>ons are leave employee lin<br>ate approaching. Notificati<br>section of My Information.<br>n, click on the <b>Leave Rule</b> | oles of<br>hit<br>ons will            | NOTIFICATIONS Leave Start Date &/13/2020 Leave End Date &/I3/2020 Leave End Date &/I3/2020 New Deplicate Save Notification Refresh Notification Delete Name Notification Type Date NOTIFICATION DETAILS Name Notification Type V Notification Type V N |
| Leave rules need to be selected to determine what paid<br>and unpaid leave types you want to use.                       |                                                                                                    |                                       | LEAVE RULES Leave Start Date 8/13/2020 Leave End Date    Leave End Date    Leave Rule   * Effective Date   * Effective Date   * Effective Date   * Street                                                                                                    |
|                                                                                                    | correct paid and unpaid lea<br>Leave Rule, hit <b>Select &amp; I</b>                                                                                                    |                                       |                                                                                                    |
| Rule Name 🛆                                                                                                    | Description                                                                                                    |                                       | Paid Leave Types                                                                                                    |
| ● <none><br/>Bone Marrow - Pre or<br/>Post - Medical<br/>Appointments<br/>Bone Marrow - Surgery<br/>and Recovery</none> | Bone Marrow - Pre or Post - Medical<br>Appointments<br>Used for Surgery and Recovery not<br>Pre-Donation Medical<br>Appointments.                                                         | LV-Sick Combo,LV-<br>LV-Bone Marrow D | /-Sick Federal,LV-Sick SEBAC,LV-Sick State,LV-Unpaid Combo,LV-Unpaid Federal,LV-Unpaid SEBAC,LV-Unpaid State                                                                                                    |
| Takings List tab.<br>Here you will want to Ac                                                                           | Rule click <b>Save</b> , then select                                                                                                    | Over                                  | GENERAL       LEAVE REQUESTS       LEAVE CALENDAR       TAKINGS LIST       AUDITS         Save & Return       Return       Refresh       Select an Action         Time Period       Current Pay Period       7/31/2020 – 8/13/2020       Apply         Select an Action       Image: Complete Projected Leave Time Over Long Range       Recalculate Projected Takings         Complete Projected Leave Time/Takings       Override Projected Leave Time/Takings       Commit to Schedule/Timecard         Undo Commit       Delete Projected Leave Time       View Day Detail       Image: Complete Projected Projected Projected Projected Projected Projected Projected Projected Leave Time         View Day Detail       Image: Projected Projected Project                                                                                                    |

| Steps                                                                                                    | Screenshots                                                                                                    |
|----------------------------------------------------------------------------------------------------|----------------------------------------------------------------------------------------------------|
| Select the dates that you would like to project, and then<br>the type of takins and the hours per day, hit Save &<br>Return once you have entered all the necessary<br>information. | <ul> <li>Start Date</li> <li>End Date</li> <li>8/13/2020</li> <li>Exhaust all paid and unpaid leave allowed</li> <li>Leave takings on scheduled days only</li> <li>Exclude Saturdays and Sundays</li> </ul> |
|                                                                                                    | Takings Type       Both paid and unpaid takings ▼         * Hours per Day                                                                                                    |

After you project takings you will see them appear in black as shown below. In order to see all your projected time you may need to change your time period and then hit Apply. If the hours are not populated under the desired leave type you will need to perform an override to get them there.

| , in the second second s | Time Period | Current Pay Period V 9/* | 11/2020 – 9/24/2020 Apply |
|----------------------------------------------------------------------------------------------------|-------------|--------------------------|---------------------------|
|                                                                                                    |             |                          | Paid Leave                |
| Day                                                                                                    | Date        | Leave Time Amount        | LV-Sick Federal           |
| Fri                                                                                                    | 11/08/2019  |                          |                           |
| Sun                                                                                                    | 11/10/2019  | 2.25                     | 2.25                      |
| Fri                                                                                                    | 11/29/2019  | 8.0                      |                           |
| Sat                                                                                                    | 11/30/2019  | 8.0                      |                           |
| Sun                                                                                                    | 12/01/2019  | 8.0                      |                           |

| Select the days that you want to edit by clicking the<br>checkmark on the left.<br>Select Override Projected Leave Time from the Select an<br>Action list.                                           | Fri         Select an Action         Select an Action         Add Projected Leave Time Over Long Range         Recalculate Projected Takings         Complete Projected Takings         Overnide Projected Leave Time/Takings         Commit to Schedule/Timecard         Undo Commit         Delete Projected Leave Time         View Day Detail |
|----------------------------------------------------------------------------------------------------|----------------------------------------------------------------------------------------------------|
| Enter the amount of hours in the cell under the pay code<br>that you want to use, this may also need to be done when<br>you want to split hours between two different leave types<br>in a given day. | *Leave Time Amount HH.hh  8.0  8.0  8.0  6  8.0  8.0  8.0  8.0                                                                                                    |
| After overriding your days will be shown as red. Once you validate all the information is correct. Select Commit to Schedule and Timecard.                                                           | Fri       Sun       Commit to Schedule/Timecard                                                                                                    |
| Here you will commit your changes to the schedule/timecard. If the case is in the future you can                                                                                                    | Save & Return Refresh                                                                                                    |
| commit it to the schedule if it is in the past commit it to the timecard.                                                                                                    | * Commit End Date 12/01/2019                                                                                                    |
|                                                                                                    | Destination Timecard V                                                                                                    |
|                                                                                                    | Transfer                                                                                                    |
|                                                                                                    | Save & Return →                                                                                                    |

| Steps                                                                                                    | Screenshots |                    |      |
|----------------------------------------------------------------------------------------------------|-------------|--------------------|------|
| After you finish committing the takings, navigate to the timecard and refresh. You will then see the leave type and takings on your selected days. |             |                    |      |
|                                                                                                    | Fri 11/29 🔍 | LV-Sick Federal    | 8.0  |
|                                                                                                    |             | Shift Differential | 8.0  |
|                                                                                                    | 3:00P       | M-11:30PM          |      |
|                                                                                                    | Sat 11/30   |                    |      |
|                                                                                                    | Sun 12/01 🔍 | LV-Sick Federal    | 8.0  |
|                                                                                                    |             | Shift Differential | 16.0 |
|                                                                                                    |             |                    |      |
|                                                                                                    |             |                    |      |
|                                                                                                    |             |                    |      |

## Quick Leave Editor

#### Purpose:

This job aid will help you get started using the Quick Leave Editor in Kronos.

| Steps                                                                                                    | Screenshots                                                                                                    |          |
|----------------------------------------------------------------------------------------------------|----------------------------------------------------------------------------------------------------|----------|
| Once you have created an Intermittent leave case<br>following the steps in the previous section, you can now<br>use quick leave editor.                 | Leave Frequency                                                                                                    |          |
| Start on the employee's timecard and then select the Go<br>To button on the top right. From there select the <b>Quick</b><br>Leave Editor.              | Feren       Calculate       Ser       6o To         I 1 Selected       Current Pay Period       6o to         • Go to widget       Reports       A         Regerts       Relevents       A         Attendance Editor       Leave Case Editor       Leave Case Editor         Leave Case Editor       Leave Case Editor       V |          |
| Enter the duration of the existing leave that you want to<br>use on the day that you want to use it. Click Save after<br>entering in the time.          | Date         Leave Time An           Fri 8/14/2020                                                                                                    |          |
| Navigate to the timecard to validate that the leave case processed correctly.                                                                           | Date     Schedule     Pay Cod                                                                                                    | e Amount |
| If the time is not correct, use the Go To button to navigate<br>to the leave case list, and edit the projected time as<br>shown in the previous example | Refreen Calculate   Totals Save   Save Go To   Go To Go To                                                                                                    |          |

# **Requesting Leave**

### Purpose:

This job aid will help you get started with creating a leave request in Kronos

| Ste                                                                                                    | Steps       |                                                                         |                                                                                                    | Screenshots                                                      |                                                                                                    |                                          |                                                                                         |            |                                       |                                         |      |
|----------------------------------------------------------------------------------------------------|-------------|-------------------------------------------------------------------------|----------------------------------------------------------------------------------------------------|------------------------------------------------------------------|----------------------------------------------------------------------------------------------------|------------------------------------------|-----------------------------------------------------------------------------------------|------------|---------------------------------------|-----------------------------------------|------|
| To requ<br>Reque                                                                                                    |             | , first navigate to <b>My Leave</b>                                     | My Timestan<br>My Timecard<br>My Calendar<br>My Leave Re                                                                                                    |                                                                  |                                                                                                    |                                          | d<br>r                                                                                  | •          |                                       |                                         |      |
|                                                                                                    |             | ts, you will have this menu at the<br>noose to <b>Request New Leave</b> | Requests <ul> <li>View My Leave Cases</li> <li>Request New Leave Case</li> <li>Cancel Leave Case</li> <li>Request Additional Leave Time</li> <li>Cancel Request for Additional Leave Time</li> </ul> |                                                                  |                                                                                                    |                                          |                                                                                         |            |                                       |                                         |      |
| Here you will enter all the leave information including the category, reason, duration, and the details of your request.                                                                                         |             |                                                                         |                                                                                                    | * Leave<br>* Leave<br>* Leave<br>Leave<br>Leave<br>* App<br>Temp | ve Category<br>ve Reason<br>e Frequency<br>ve Start Date<br>e End Date<br>e Hours<br>iroximate Dai<br>iorary Mailing<br>cribe Details | of your Reque                            | Personal Medi<br>Illness Injury<br>Continuous V<br>8/17/2020<br>Same hours et<br>8<br>8 | ×          | •                                     |                                         |      |
| On the calendar view in My Leave Requests you will be able<br>to see the time you requested, HR will be able to see your<br>request, change the status to Open and enter any required<br>additional information. |             |                                                                         |                                                                                                    |                                                                  | Time Period<br>View Width                                                                                                    | Current Pay P<br>Week<br>Fri<br>14<br>21 | eriod v<br>Month Multi<br>Sat<br>15<br>22                                               | Sun 16 1   | Apply<br>Mon<br>7<br>SLFILL First Day | Tue<br>18<br>SLFILL Last Day<br>25<br>3 |      |
| Select                                                                                                    | Status<br>∇ | Category                                                                |                                                                                                    | Leav                                                             | re Frequen                                                                                                    | су                                       | Appro                                                                                   | val Status |                                       | Leave Pe                                | riod |
| 0                                                                                                    | Submitted   | Personal Medical Leave                                                  | Contin                                                                                                    | Continuous                                                       |                                                                                                    |                                          | Pending                                                                                 |            | 8/17/2020 - 8/18/2020                 |                                         |      |

# **Requesting Leave**

### Purpose:

This job aid will help you get started with creating a leave request in Kronos

| Steps                                                                                                    | Screenshots                                                                                                    |
|----------------------------------------------------------------------------------------------------|----------------------------------------------------------------------------------------------------|
| Once you have submitted the leave case you have the option to cancel the leave case by selecting the equivalently named button and entering a reason. | CANCEL LEAVE CASE         Leave Category       Personal Medical Leave         Leave Reason       Iliness Injury         Leave Frequency       Continuous         Leave Start Date       8/18/2020         Leave Hours       Same hours each day         Approximate Daily Leave Hours       8         Reason for Canceling the Request                                                                                                    |
| Once the case status has been updated to Open, you can<br>request additional leave time for the case that you<br>previously opened.                   | Select       Status       Category       Leave Frequency         /       /       Open       Personal Medical Leave       Continuous         → Request Additional Leave Time         Request Additional Leave Time         Leave Case       SLFILL 8/17/2020 - 8/18/2020         * Leave End Date       Image: Comment       Image: Comment         Hours per Day       Image: Comment       Image: Comment         Sure       Cancel       Image: Comment       Image: Comment |